# 目录

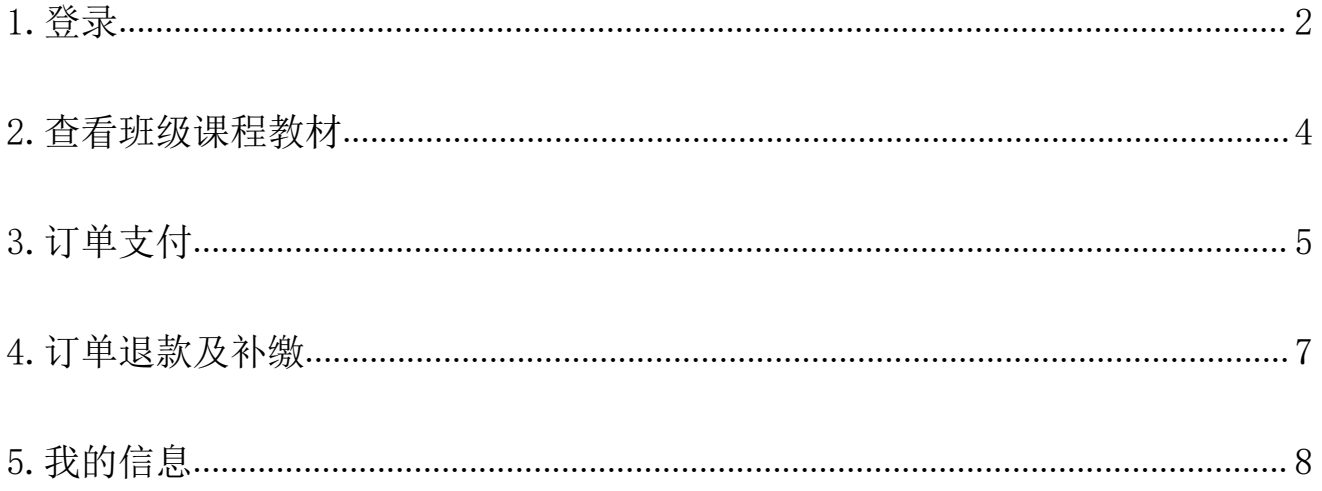

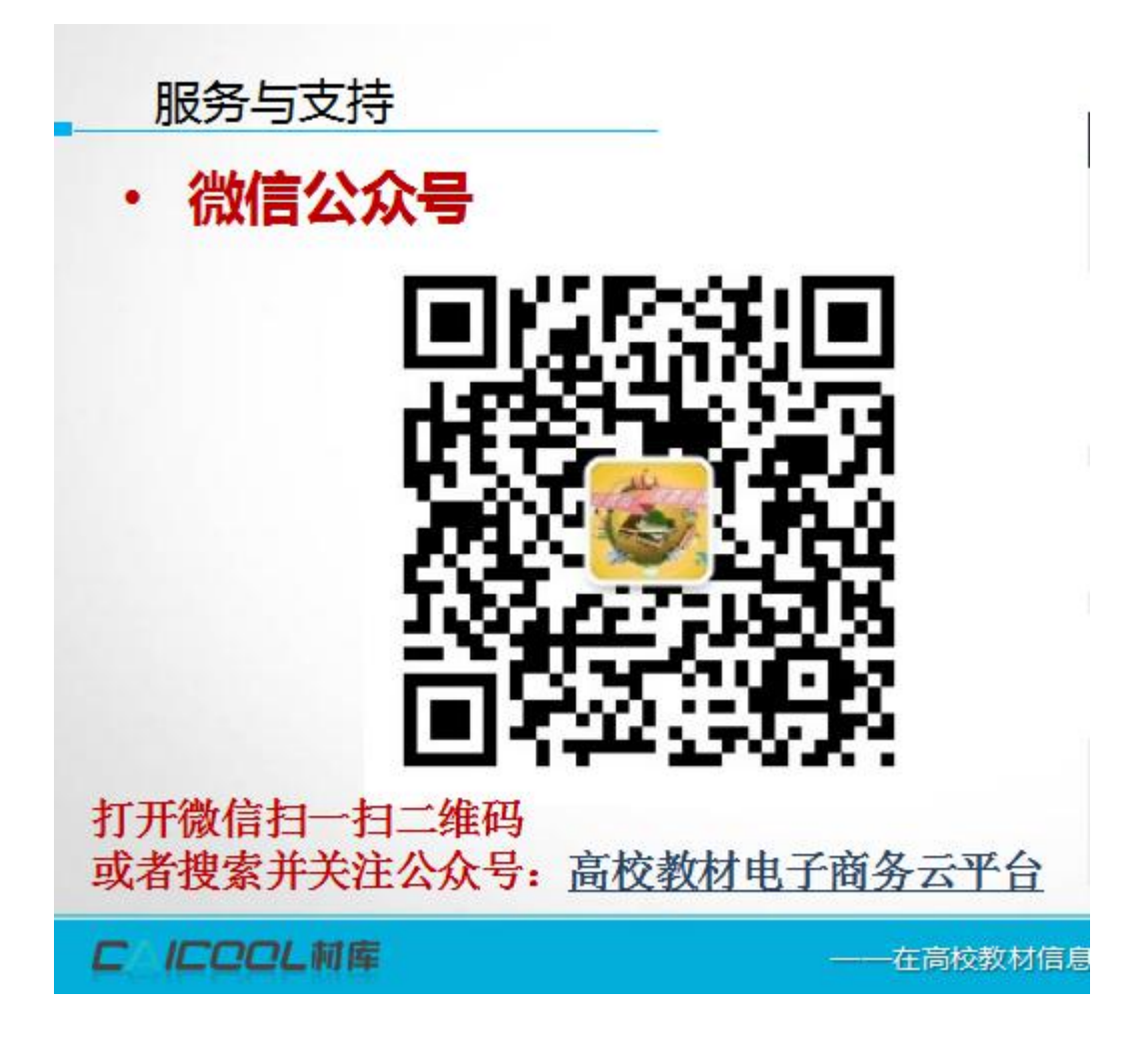

## <span id="page-1-0"></span>1.登录

输入网址: http://n.caicool.cn/ ,输入学生的账号: tcmjx+学号(如账户有绑定手 机、邮箱,也可以用手机、邮箱作为账号登录)默认的密码是 123456 进行登录。

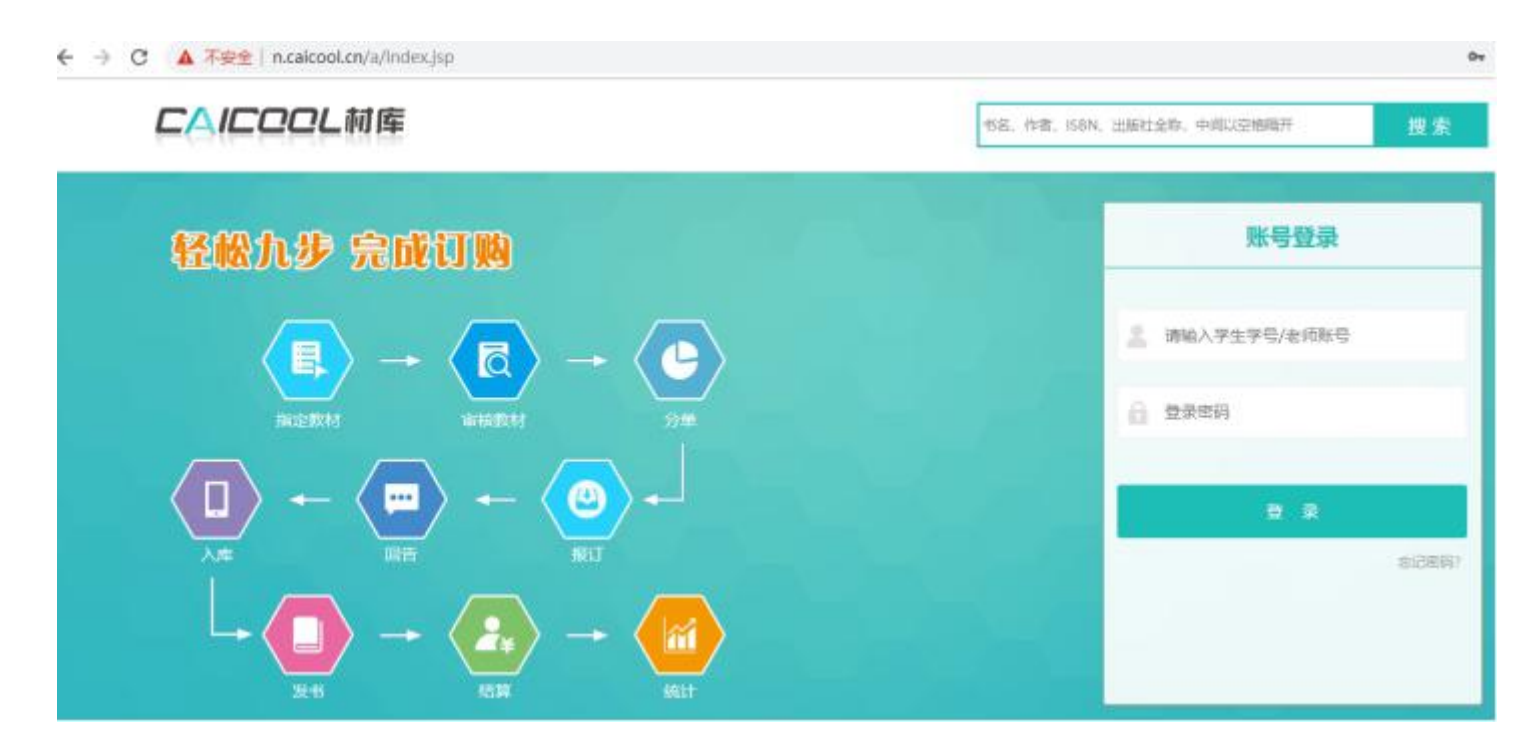

图 1.1

首次登录系统会弹出绑定手机的页面,需要绑定手机之后才能操作其他页面,如 图 1.3,输入手机号,点击获取验证码,相应的验证码会发手机上,输入验证码,点击确 认按钮即可绑定

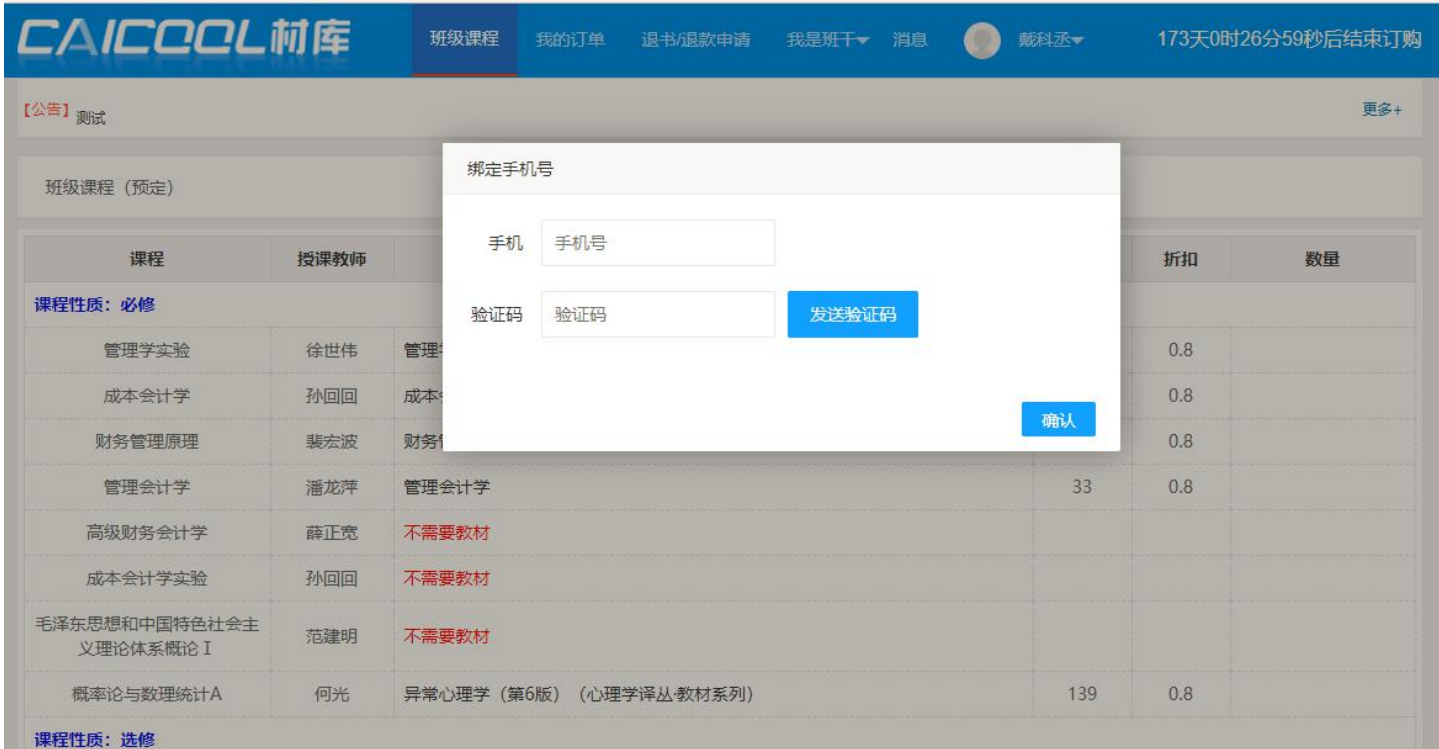

### 图 1.3

如若忘记密码,可以通过手机号找回(前提是用户有绑定过手机号),可点击登录按 钮下方的忘记密码

## <span id="page-3-0"></span>2.查看班级课程教材

登陆后即可进入学生的班级课程教材页面,输入教材数量之后(可选择 1 本或者多 本,0代表不选),点击生成订单按钮,即可生成订单,如图 2.1 所示:

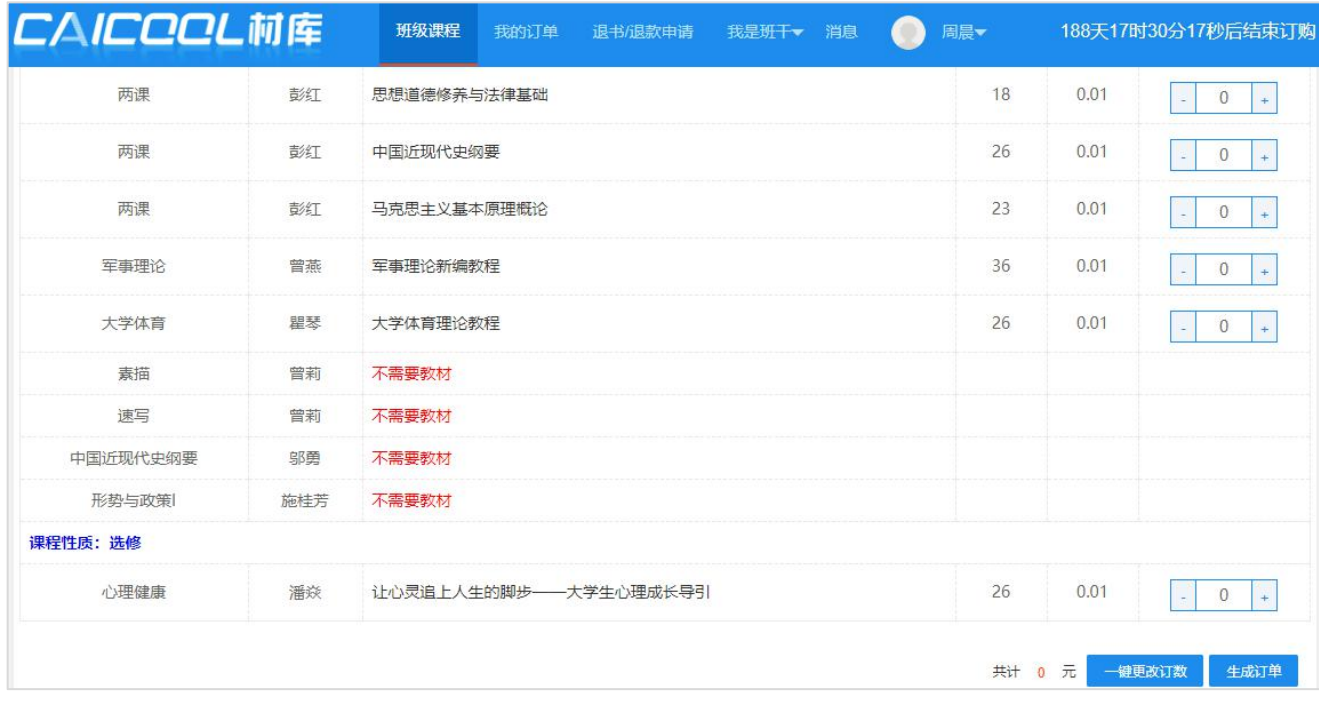

#### 图 2.1

在这里亦可添加其他班级课程教材,点击添加其他班级教材,选中之后的班级课程 会显示列表上,就可以选择数量,下单。如图 2.4

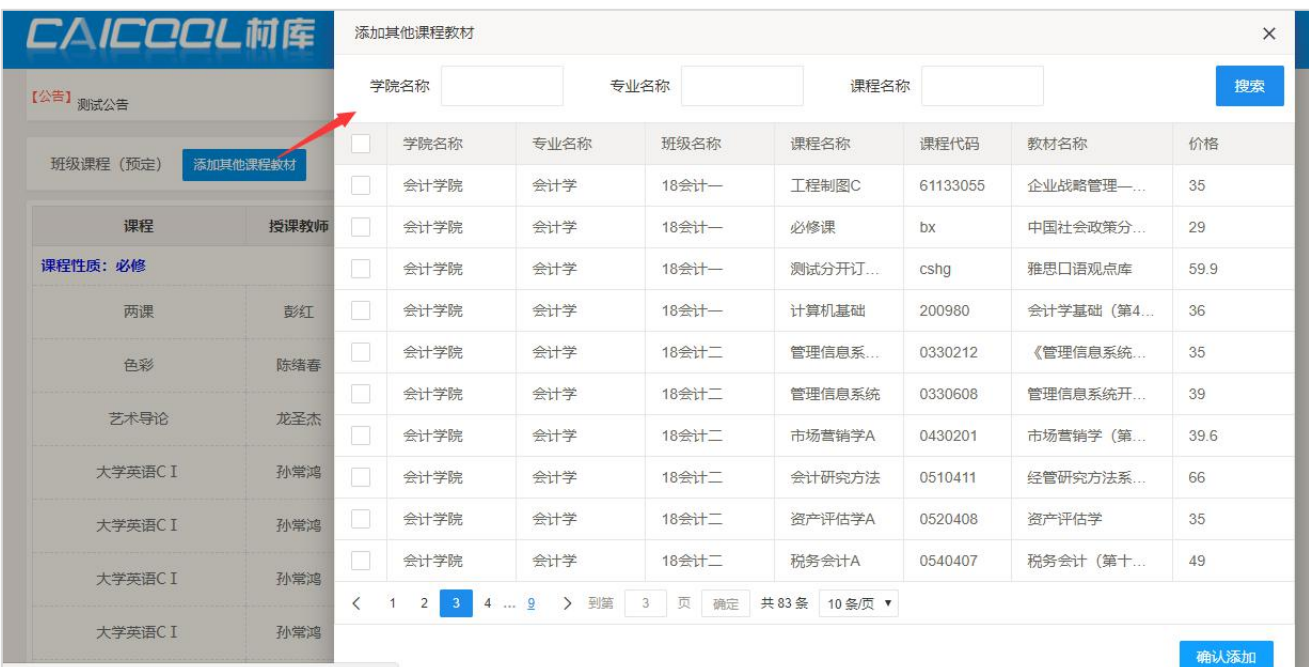

图 2.4

## <span id="page-4-0"></span>3.订单支付

点击"我的订单"即可看到该学期需要订购的教材信息,如图 3.1 所示,点击"支 付"可选择微信、支付宝来支付订单。

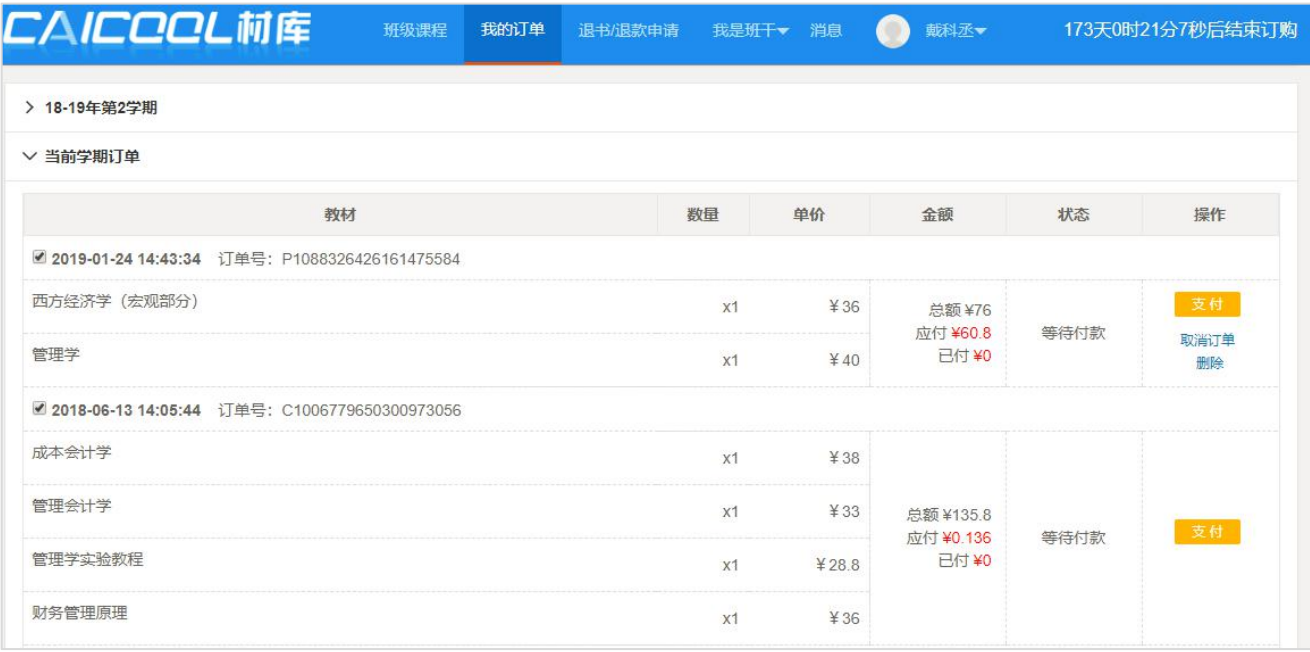

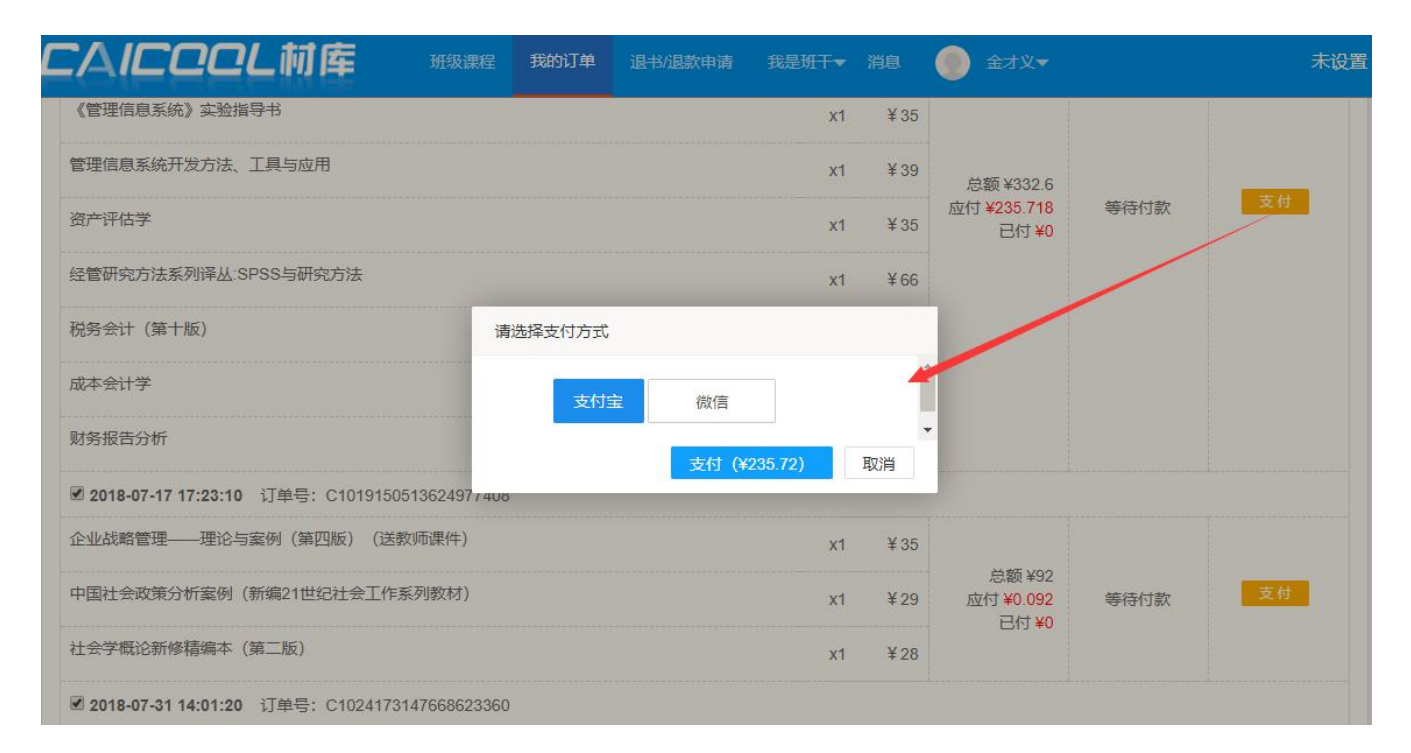

图 3.1

如果出现多张订单,可合并支付,如图 3.2

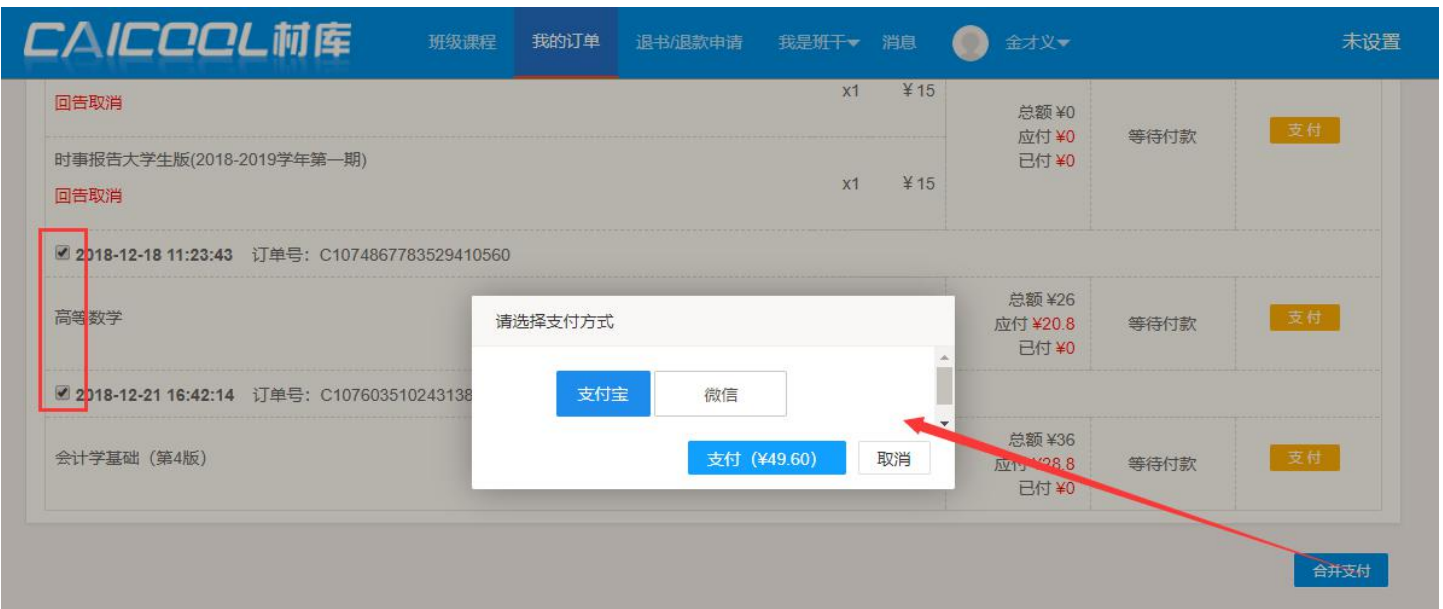

图 3.2

- 1. 取消订单:自主生成的订单还没支付之前,可以对订单做取消操作,点击取消订单按钮,取消之后 订单变成已取消的状态,;
- 2. 删除订单:自主生成的订单还没支付且没报订且没发书之前,此外后台还配置了可学生可操作订单, 可以对订单进行删除,删除之后订单就不在我的订单列表显示;

## <span id="page-6-0"></span>4.订单退款及补缴

当教材费用进行结算后就会进行多退少补,已支付的金额小于订单实洋,就会出现 补缴按钮,点击就可进行支付;如图 3.3,如图订单已支付金额>=订单实洋,不会出现补 缴按钮;

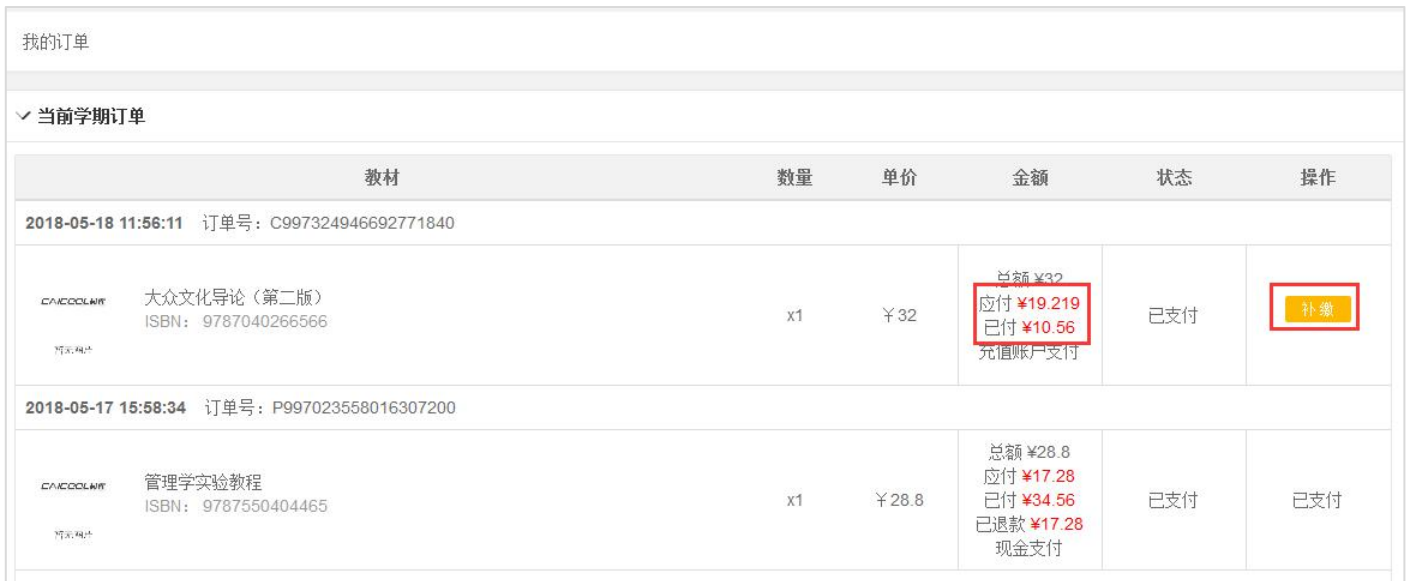

#### 图 3.3

如果订单出现退款,退款信息也会显示的在订单上,如上图 3.3,第二个订单显示已 退款金额。

\* 退书/退款申请:目前暂不支持线上申请操作,如有问题请咨询学校负责人员

## <span id="page-7-0"></span>5.我的信息

包括个人信息的查询、手机绑定、密码的修改、资金账户的查询及地址管理

1. 手机绑定(更换), 如图 7.1, 点击手机绑定(更换), 输入手机号码, 点击发送 验证码,收到验证码之后,输入验证码,点击确认,即可绑定成功。

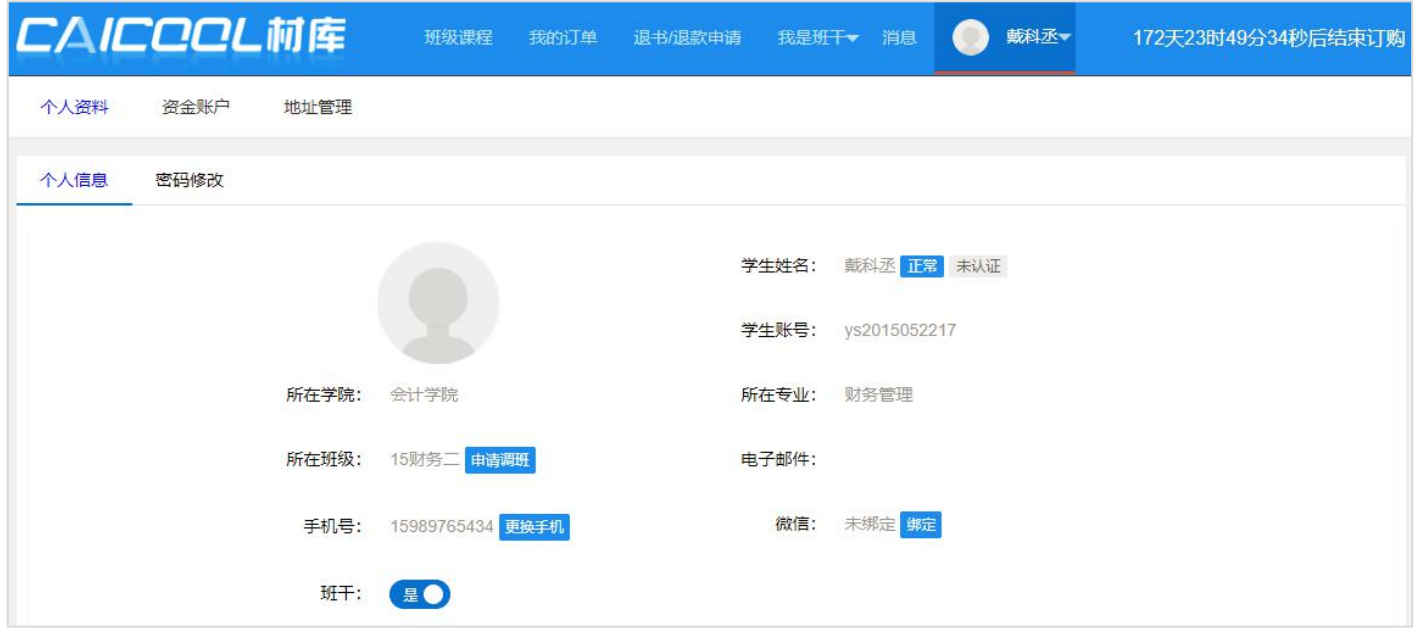

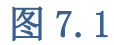

2. 修改密码: 学生登录后可以修改自己的密码, 如图 7.3 所示:

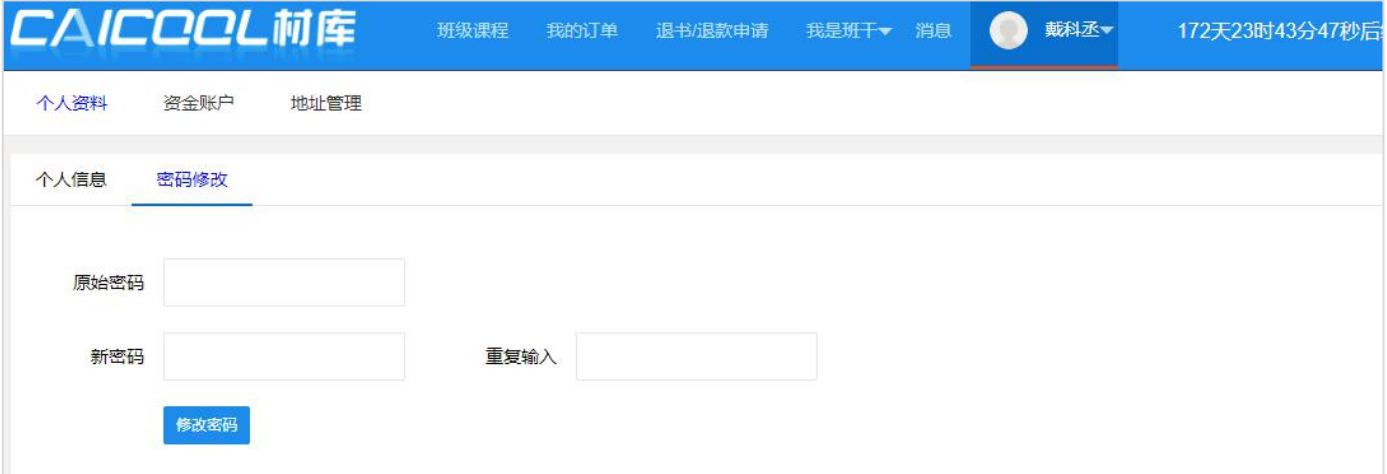

图 7.3